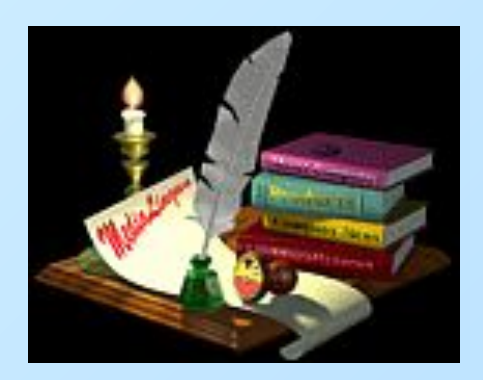

5-й класс МОУ СОШ № 5 2007

### *Тема урока:*

# *Ввод текста*

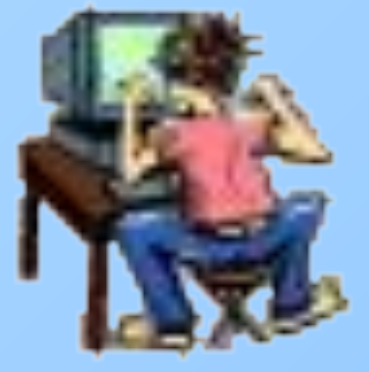

Учитель информатики первой категории **Ядров В.А.**

 $\mathcal{D}_{\mathcal{L}}$ 

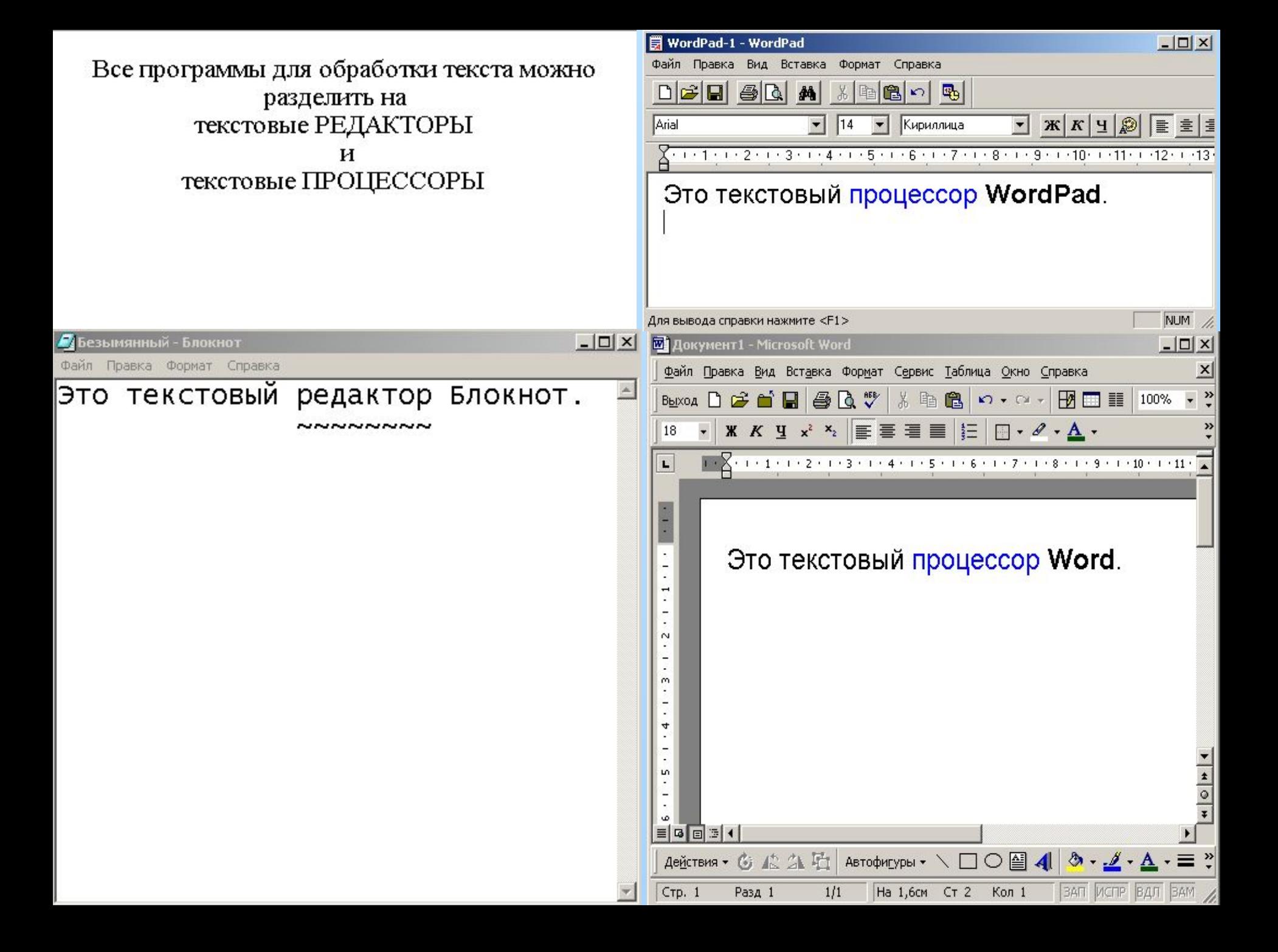

# Окно текстового процессора **WordPad**

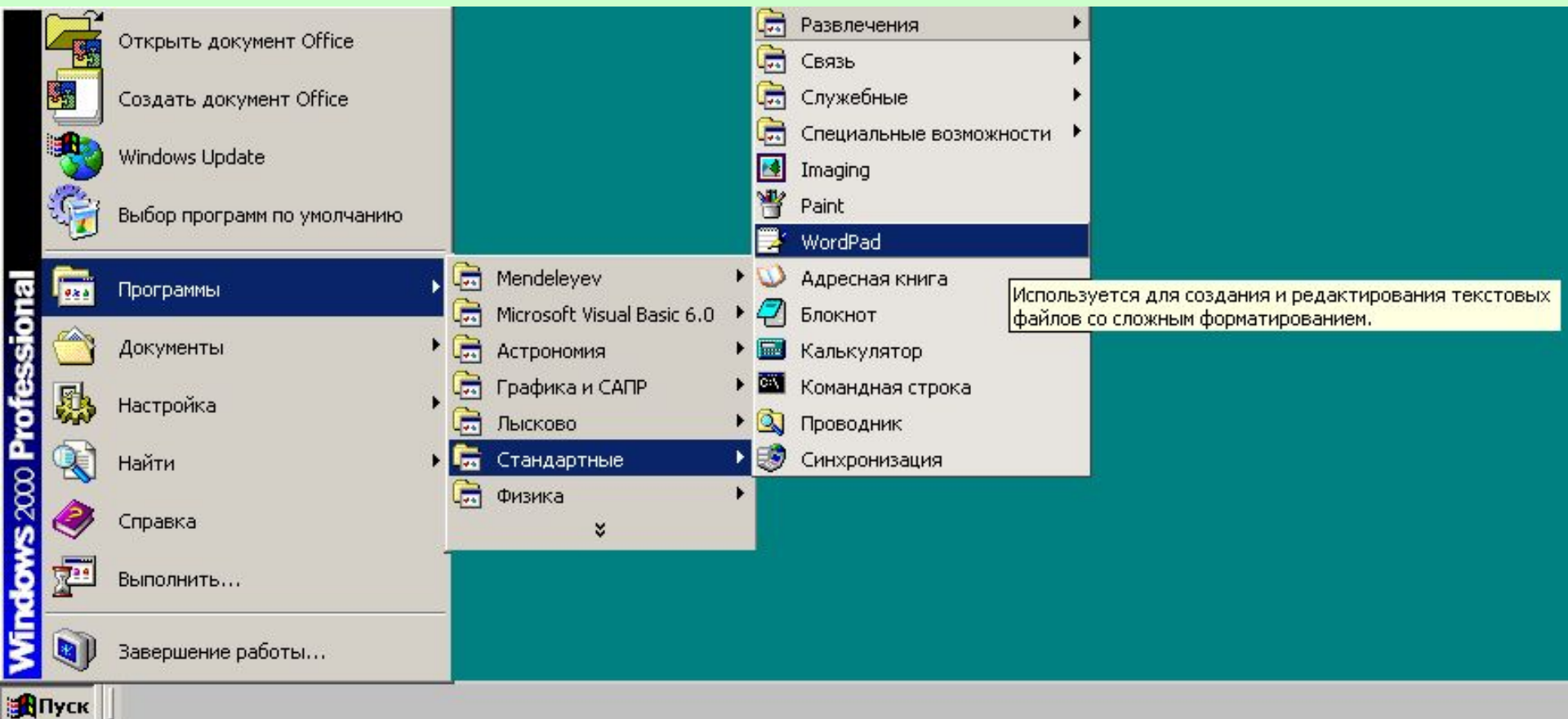

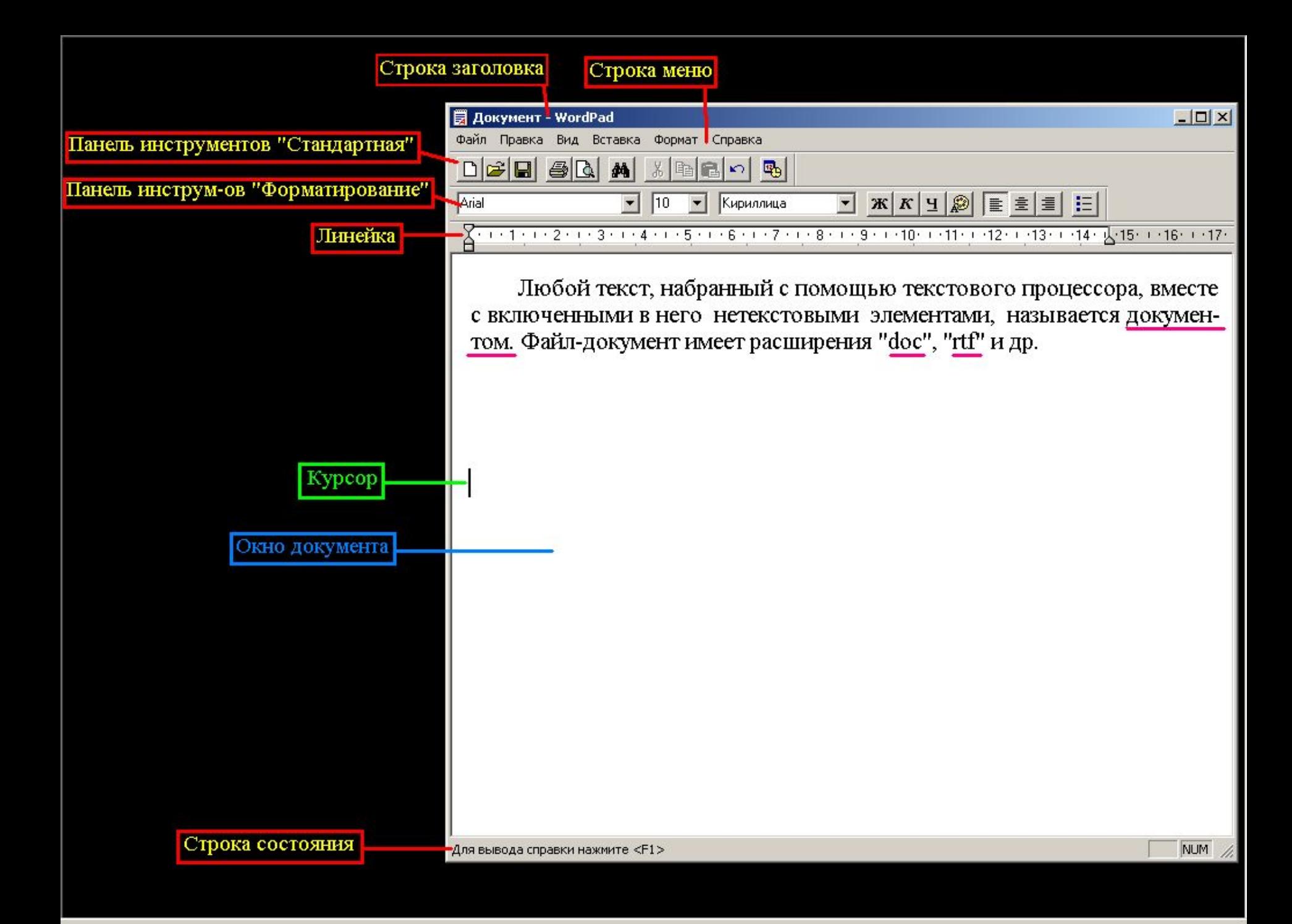

### Открытие существующего документа

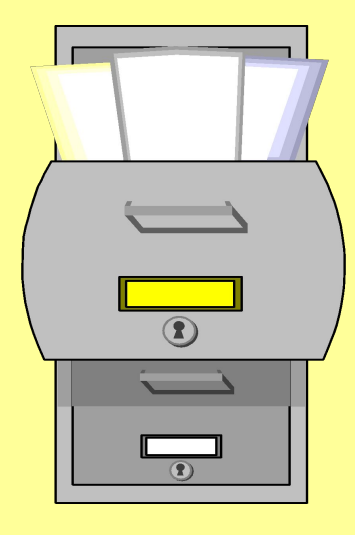

6

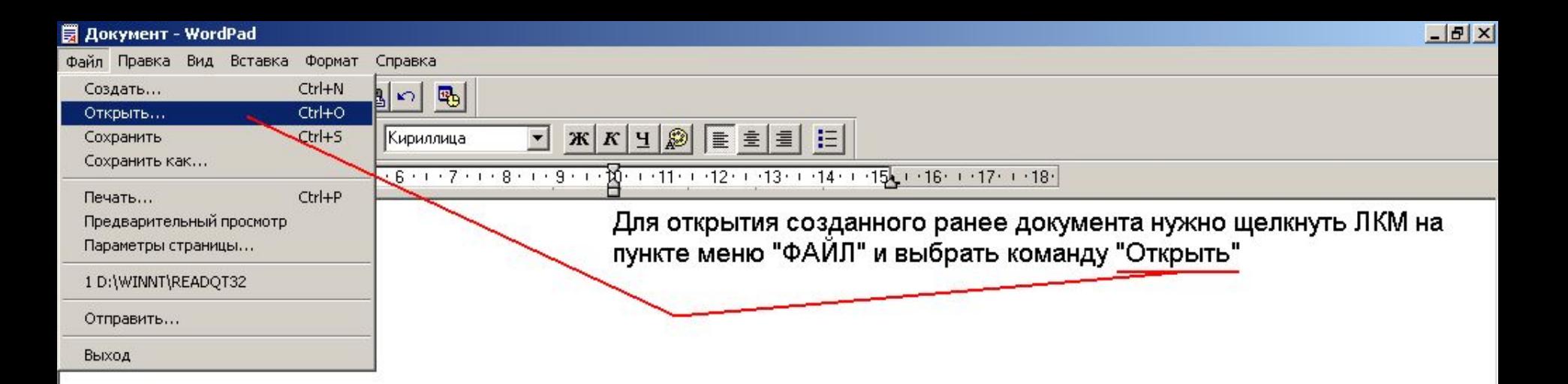

 $\blacksquare$ 

**HITIYEK** 

**卷即中档24** 

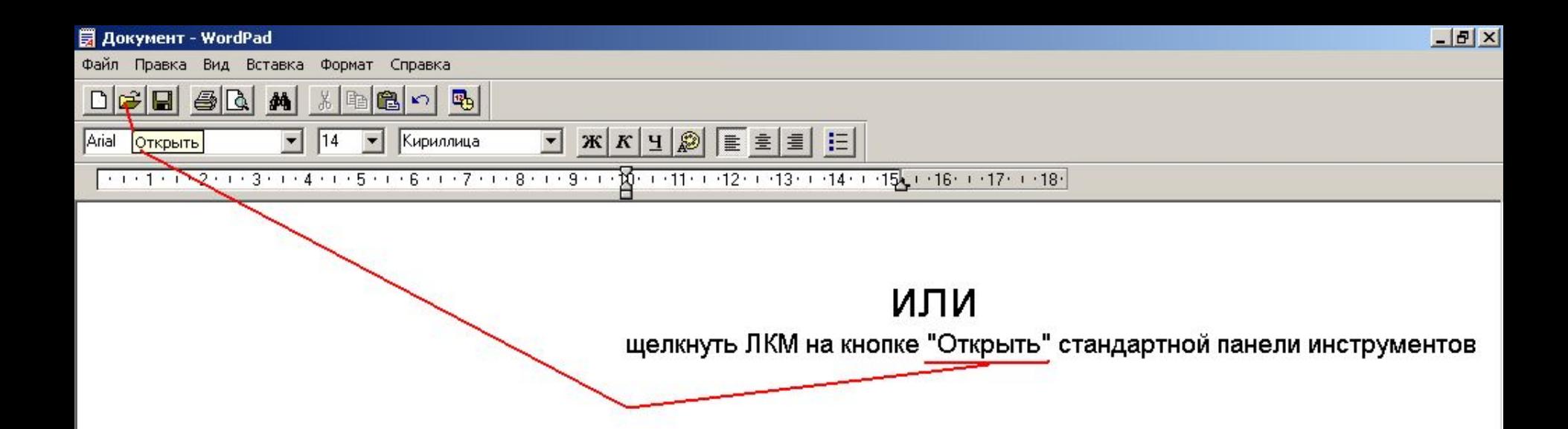

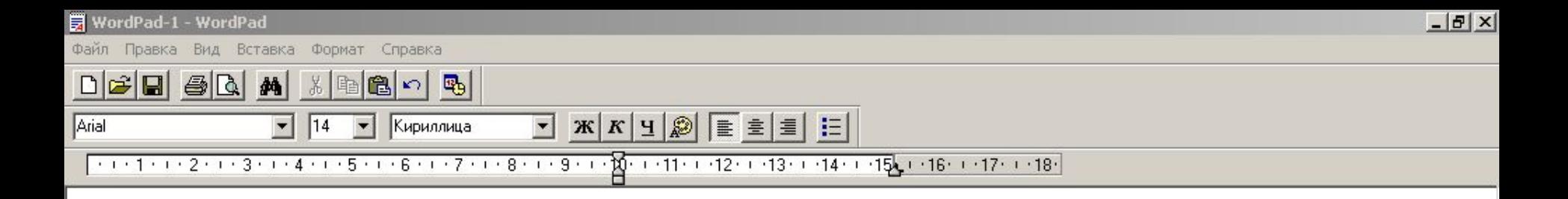

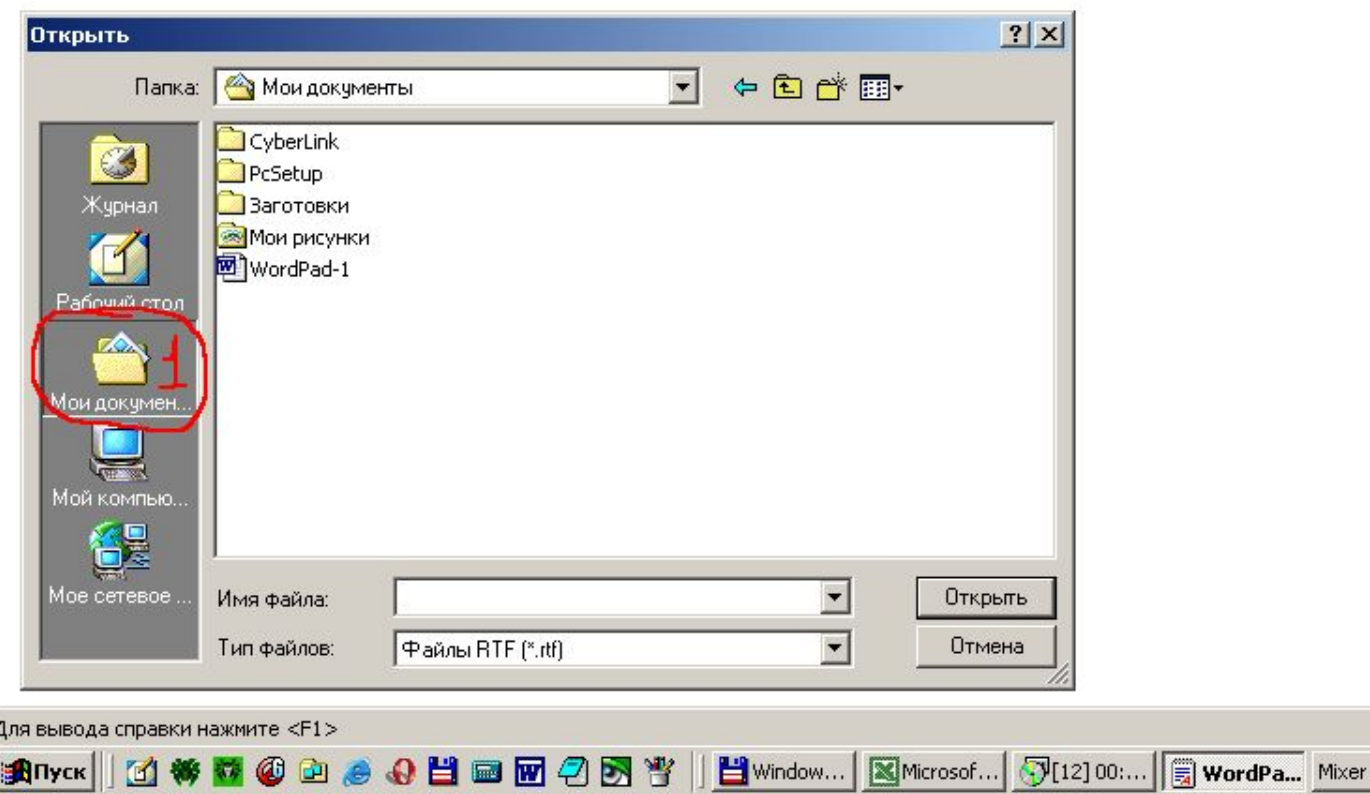

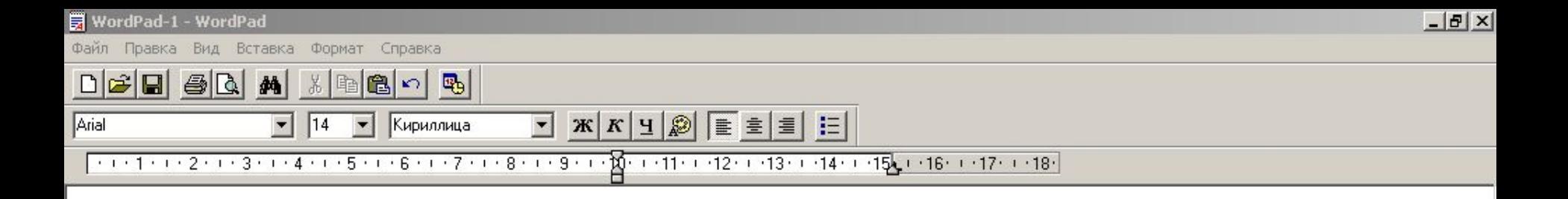

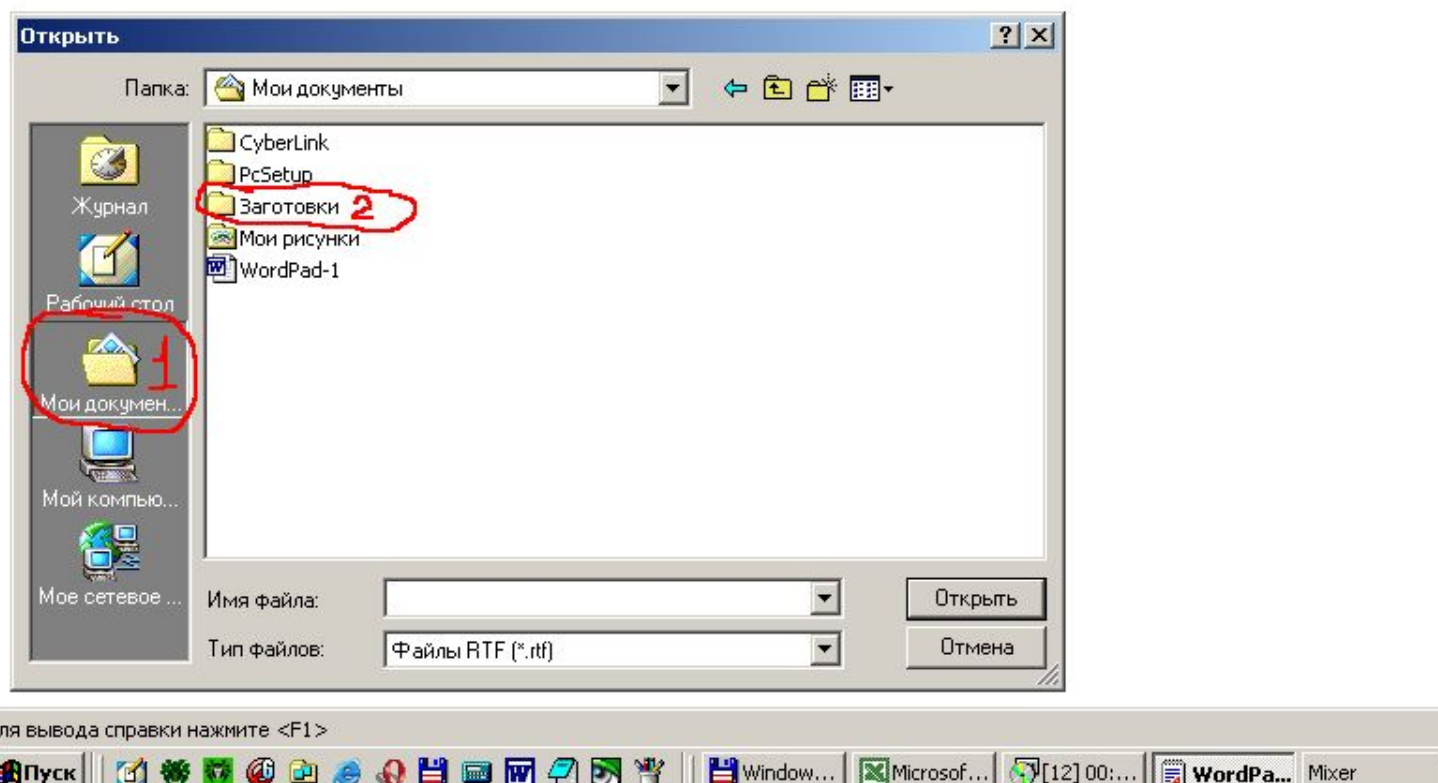

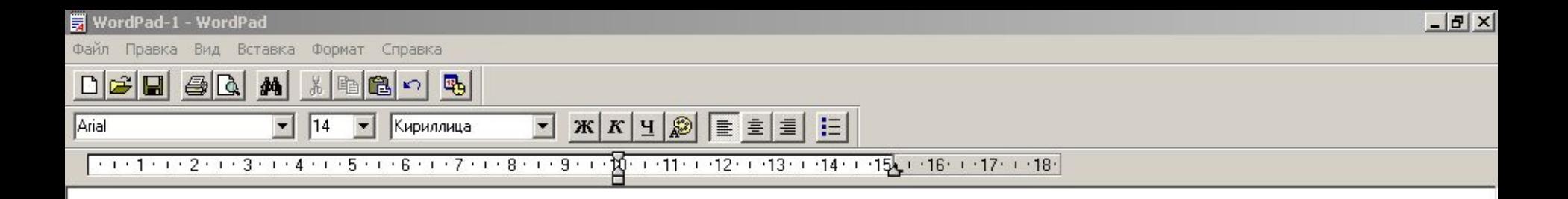

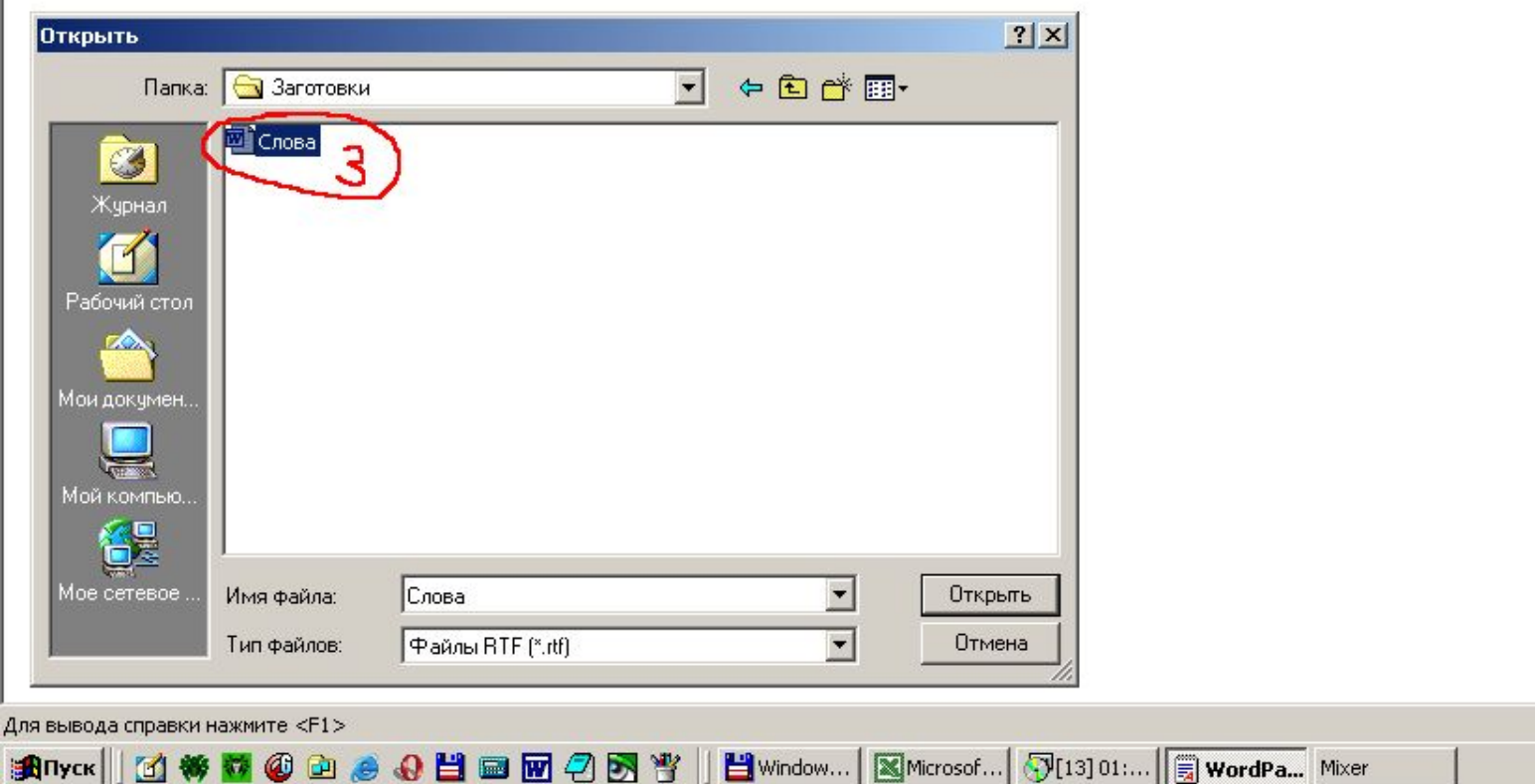

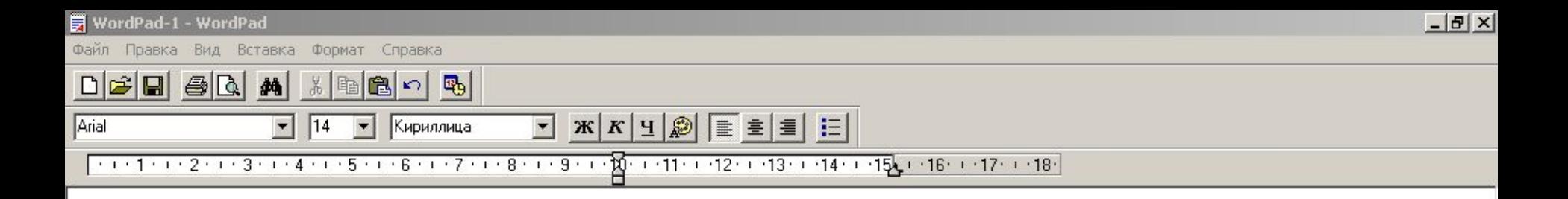

NUM

15:37

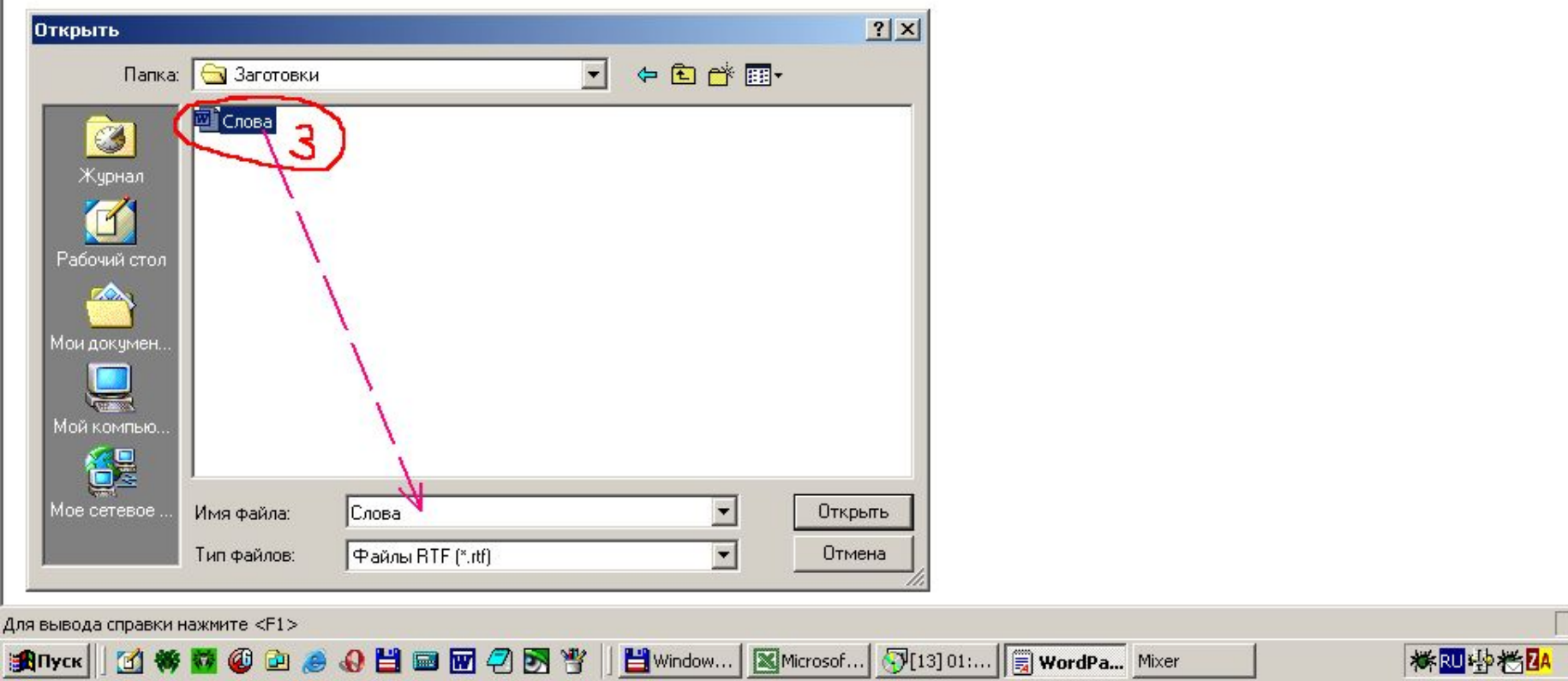

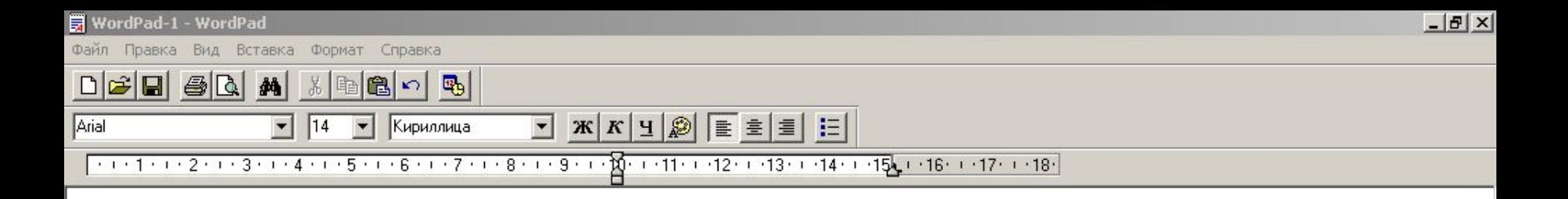

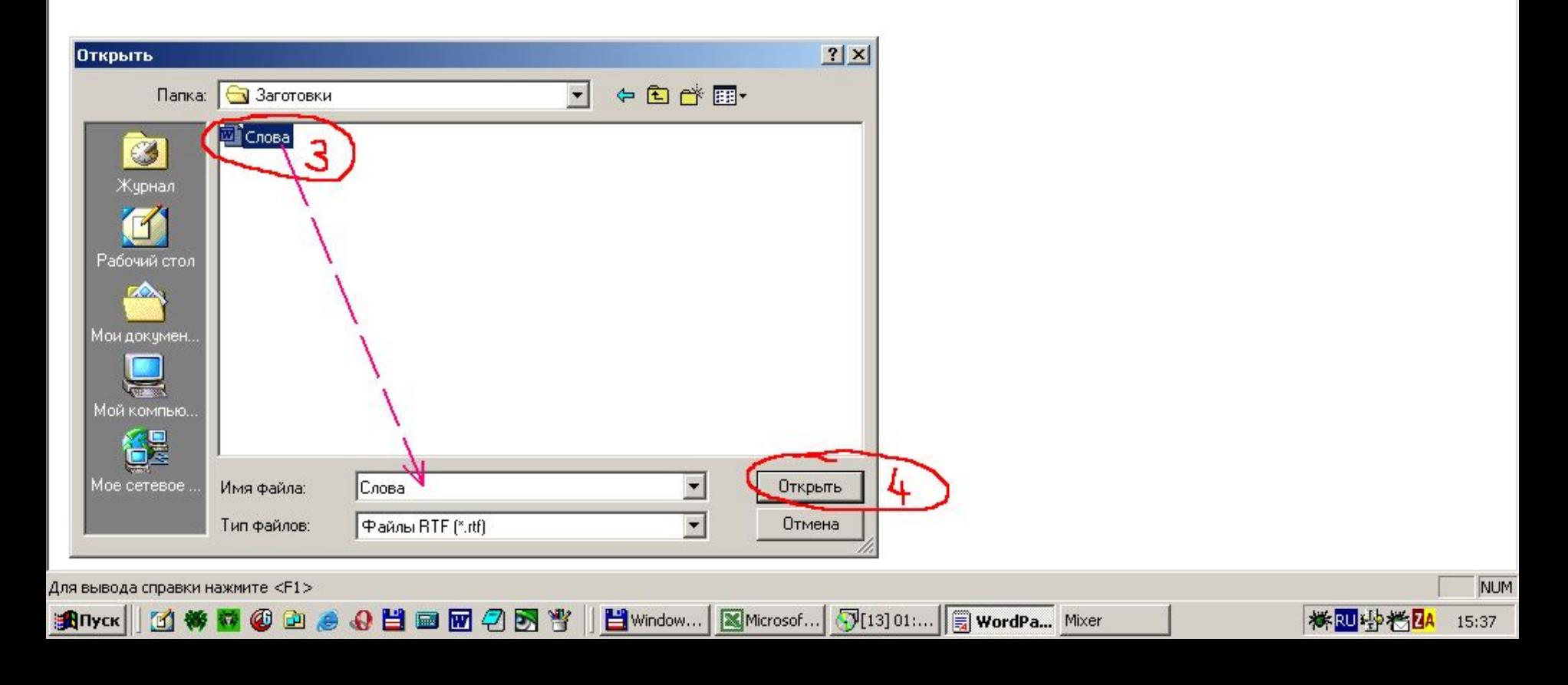

### Сохранение документа

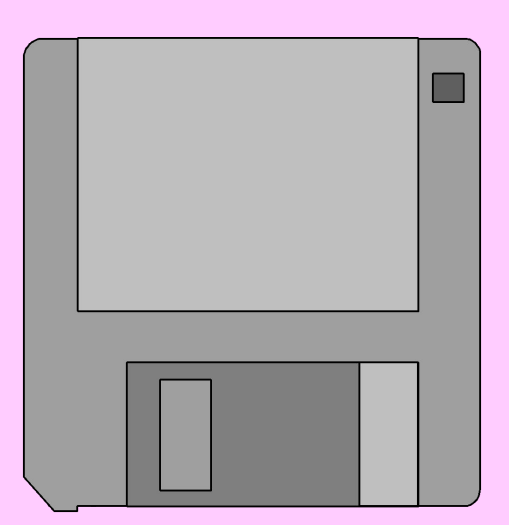

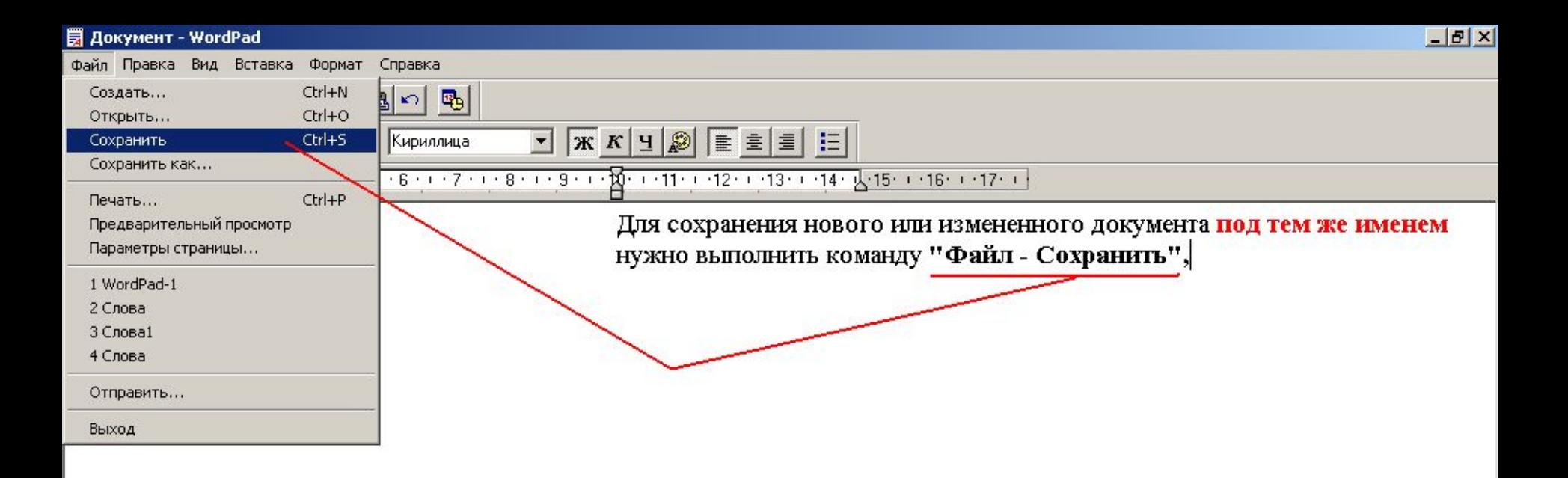

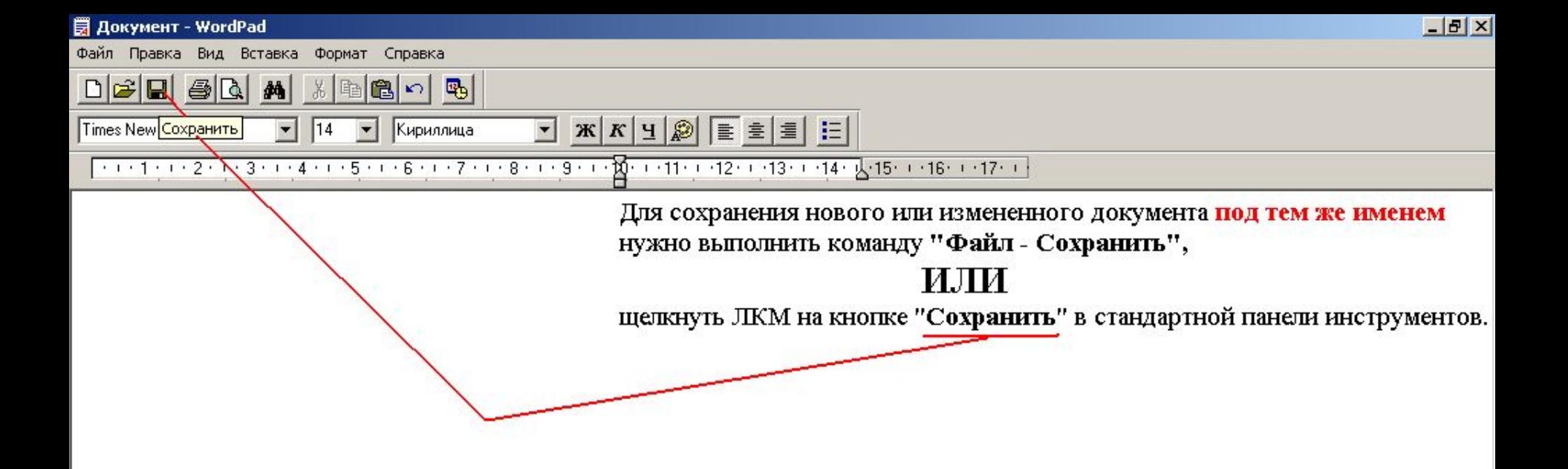

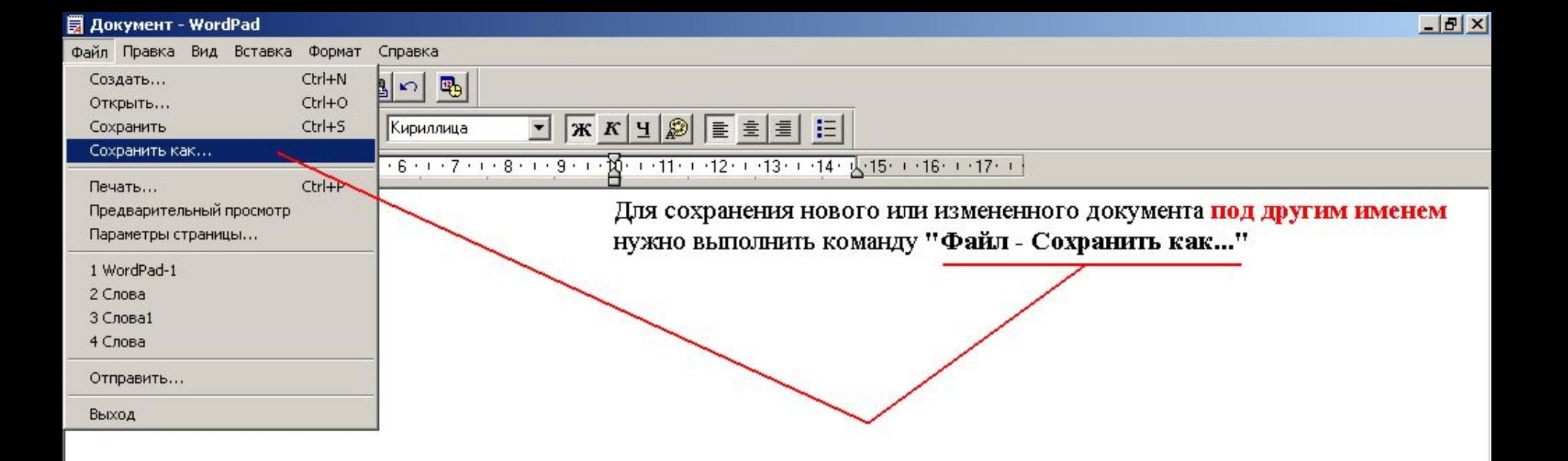

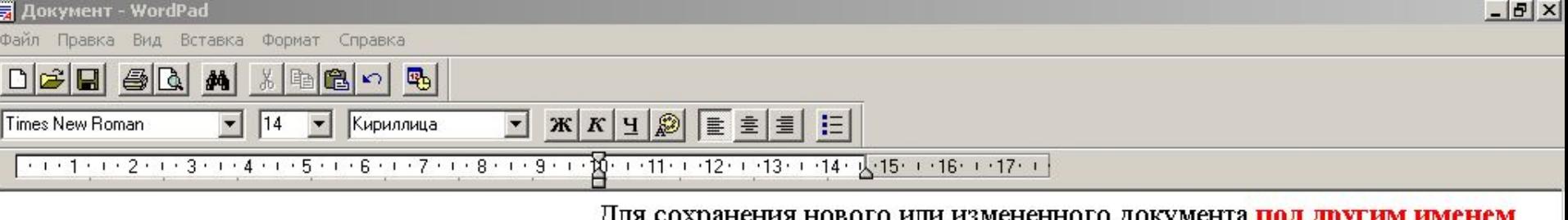

для сохранения нового или измененного документа под другим им<br>нужно выполнить команду "Файл - Сохранить как..."

При этом откроется окно, аналогичное тому, что и в команде "Открыть".

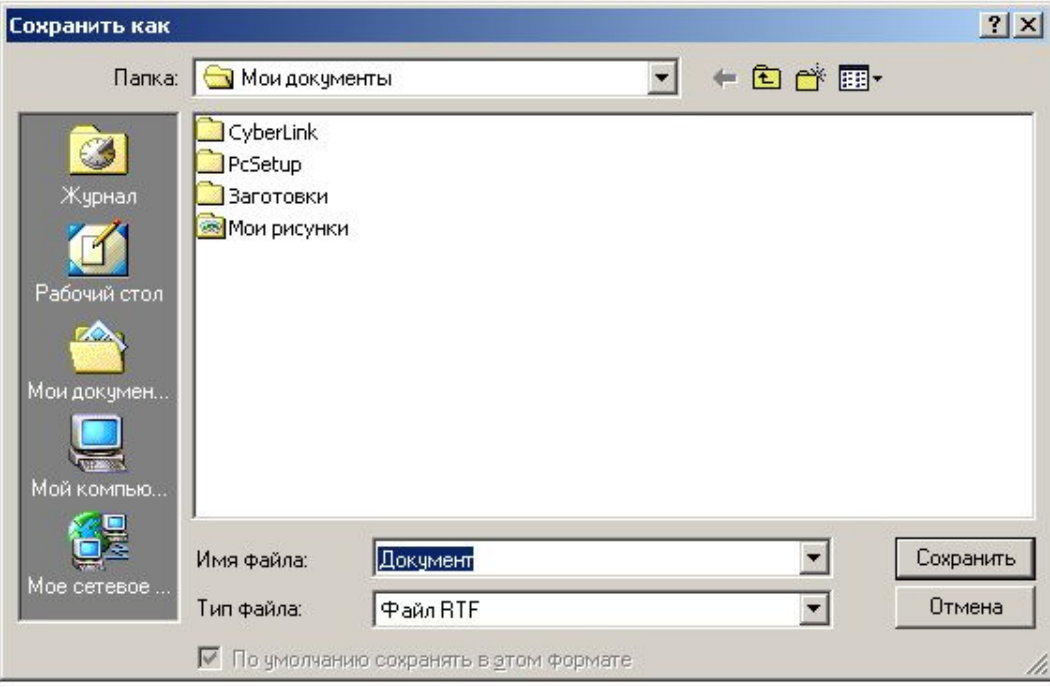

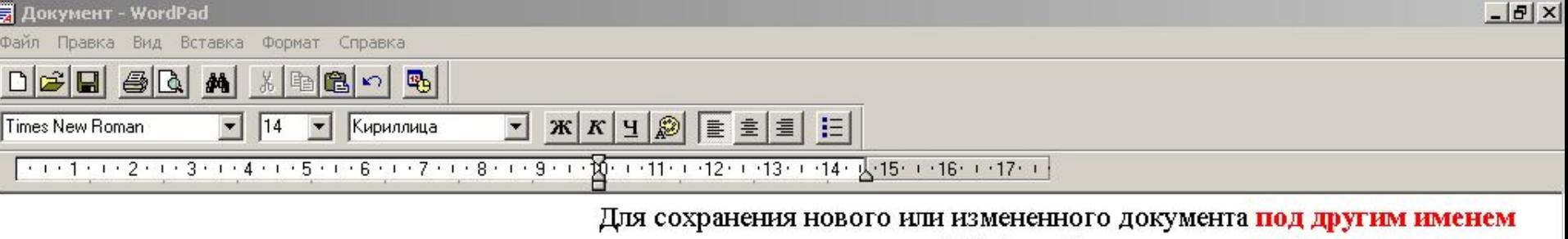

нужно выполнить команду "Файл - Сохранить как..." При этом откроется окно, аналогичное тому, что и в команде "Открыть".

Надо указать папку, в которой будет сохранен файл с новым именем

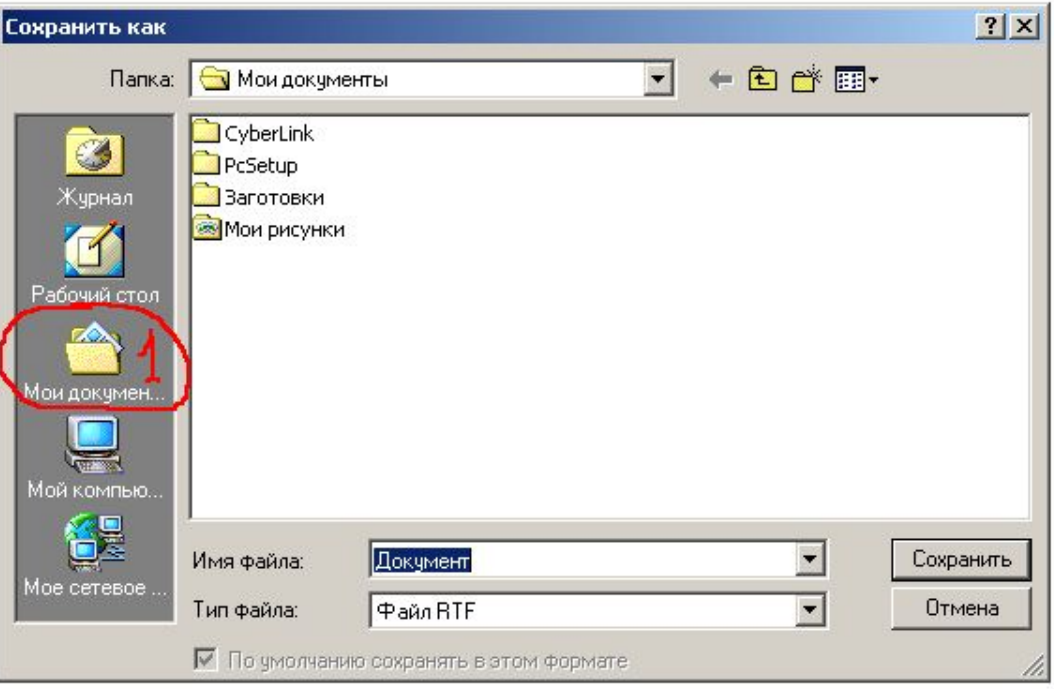

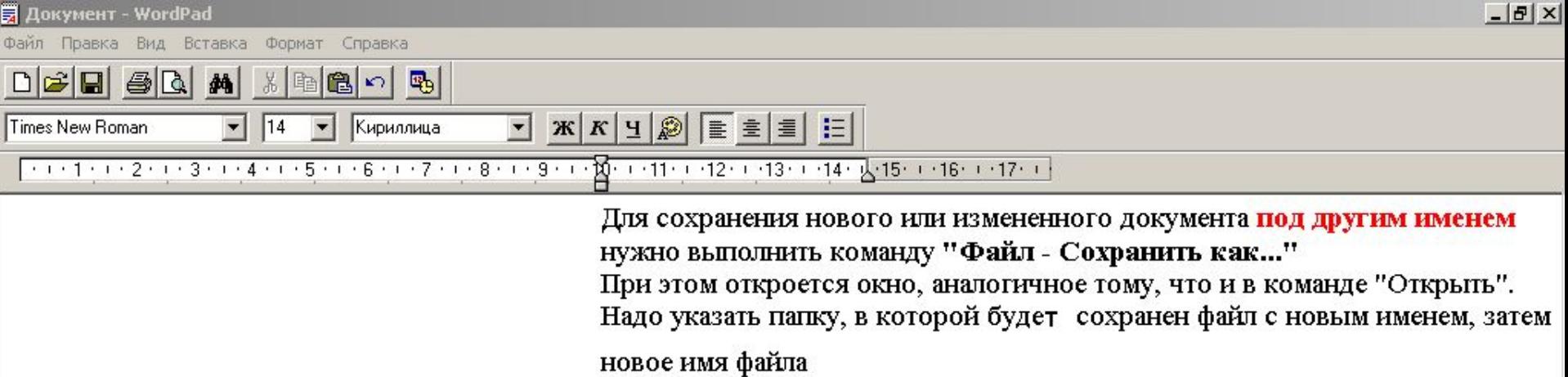

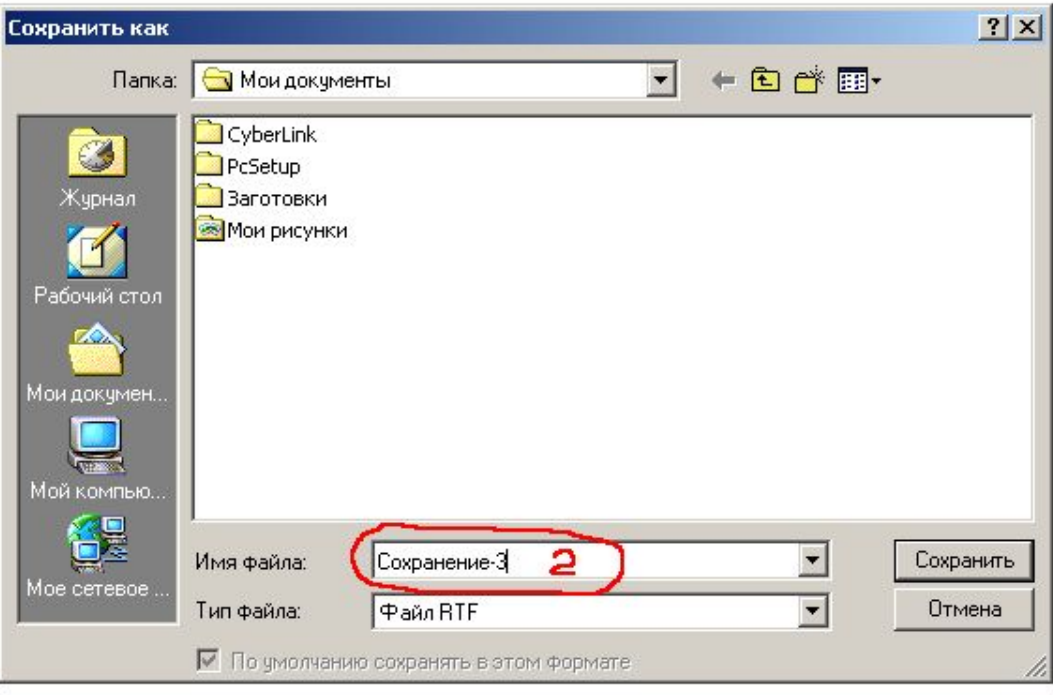

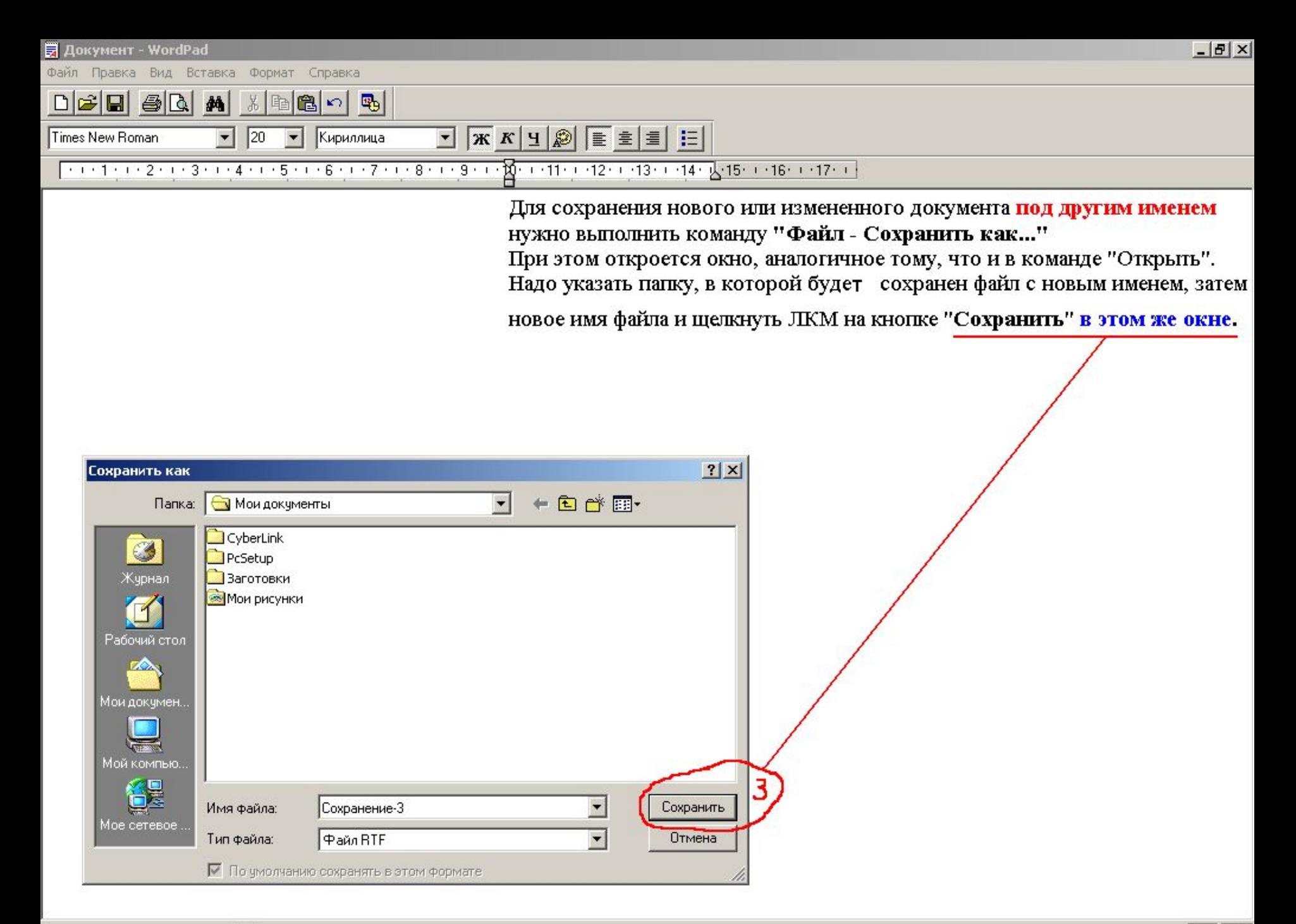

### Линейка

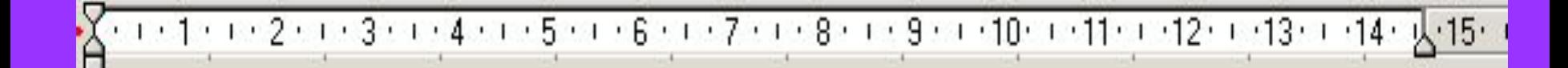

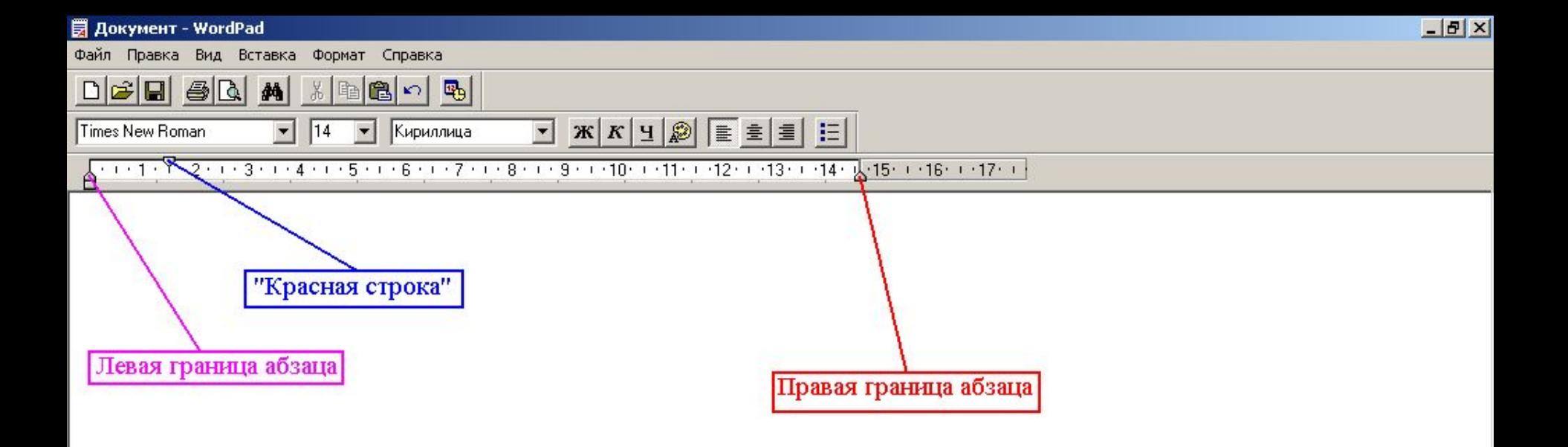

Для определения левой и правой границ текста служит линейка. С ее помощью устанавливается отступ первой сроки ("Красная" строка), а также левая и правая граница абзаца при выводе документа на печать.

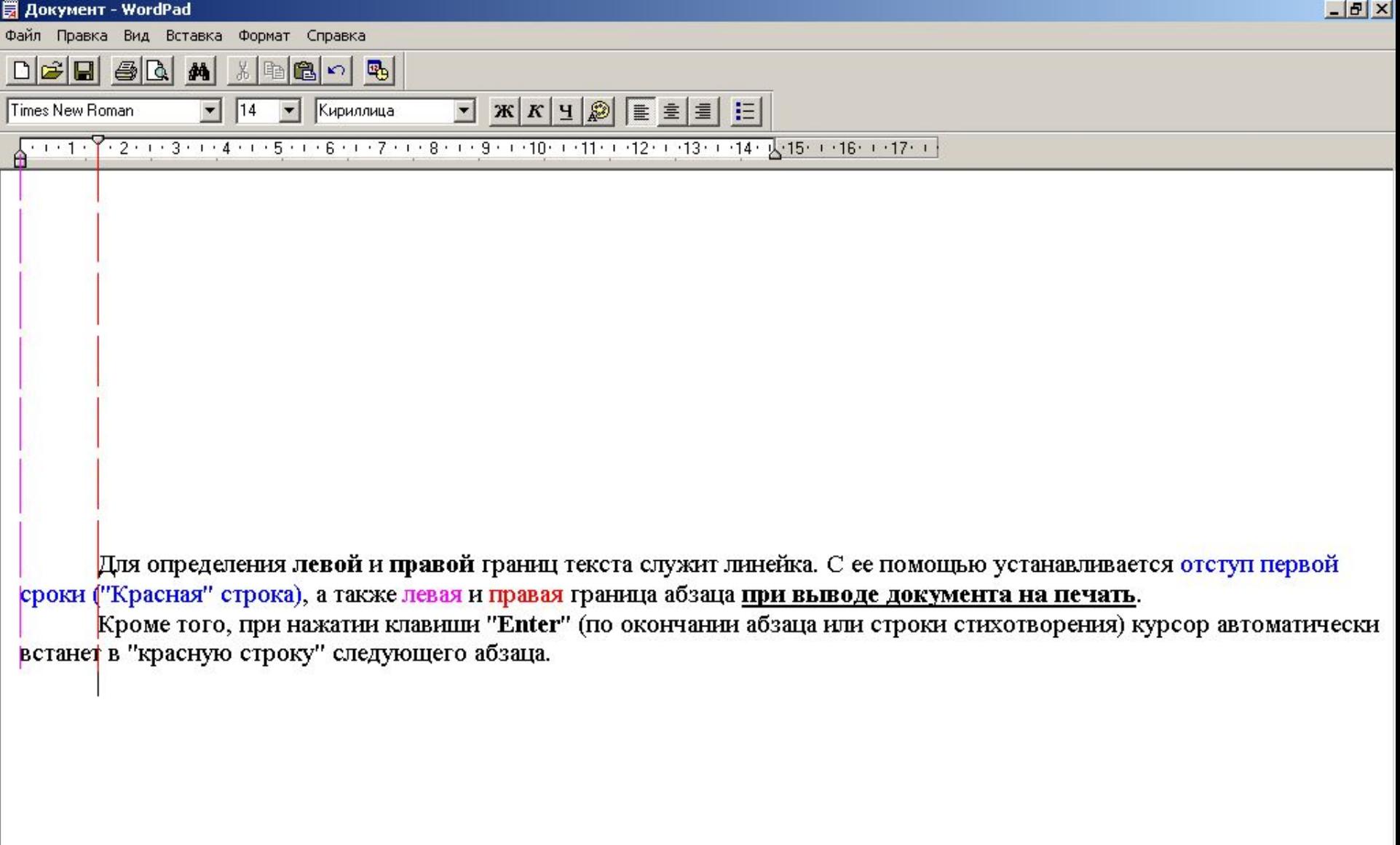

### А теперь...

### ...ВЫПОЛНИМ Практическую работу № 6...

При вводе текста соблюдайте правила (см. стр. 90 Учебника)!!!

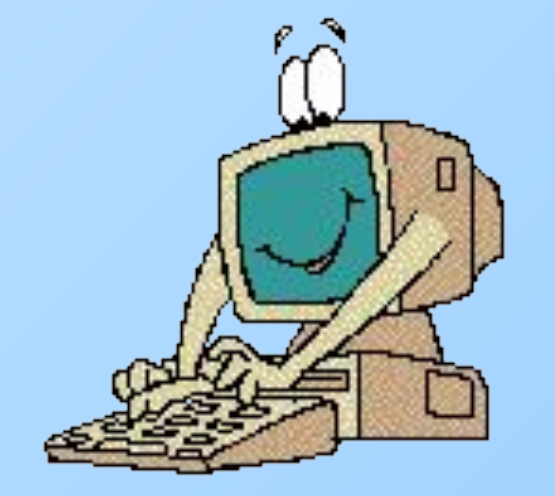

...А вот что должно было получиться после выполнения задания  $\sqrt{2}$ практической работы № 6...

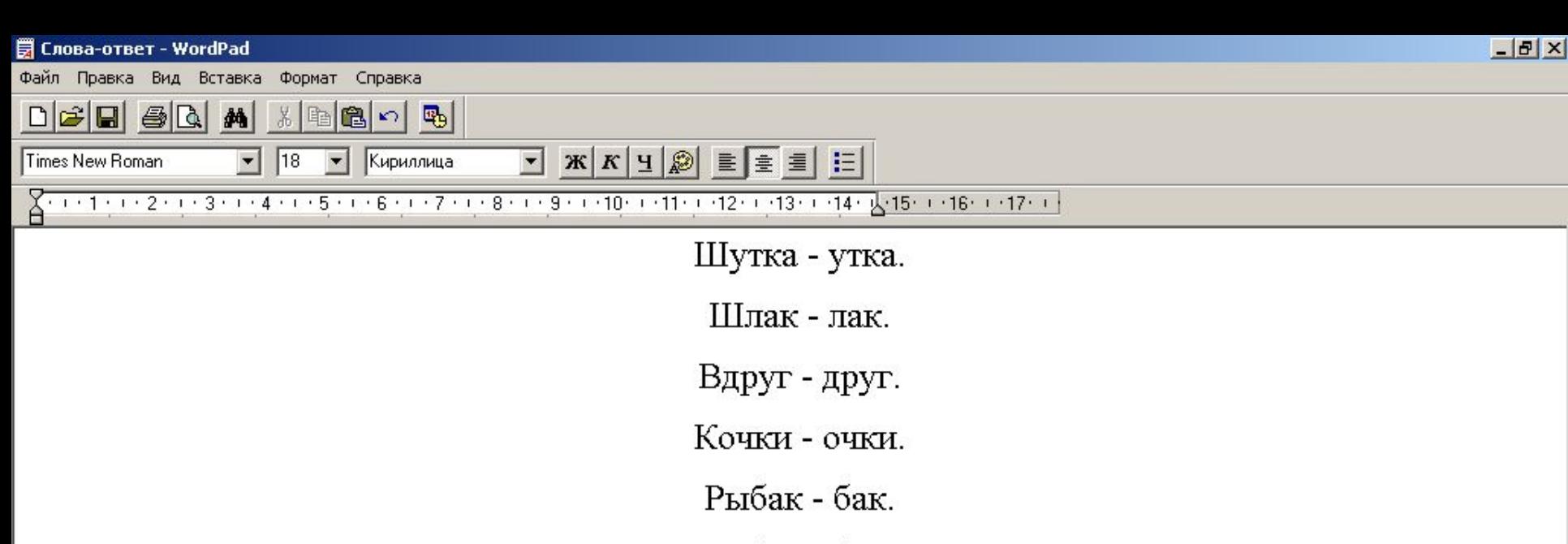

Кобра - бра.

Каприз - приз.

Воля - Оля.

Волк - вол.

Яблоко -блок.

## ... И ПОСЛЕ ВЫПОЛНЕНИЯ ЗАДАНИЯ  $\sqrt{6}$  5 практической работы № 6...

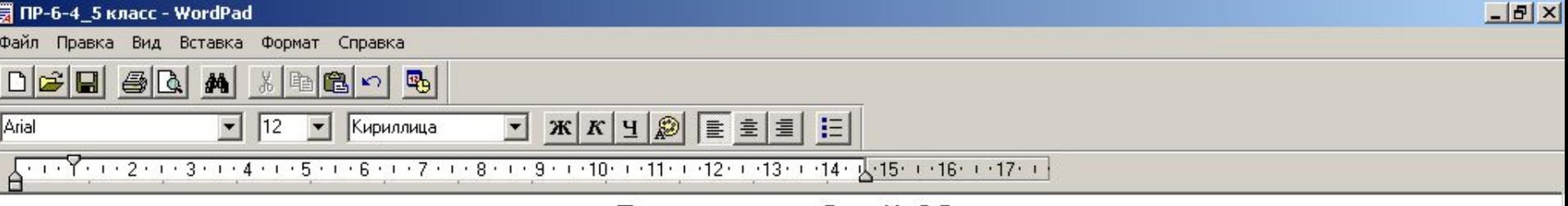

#### Практическая работа № 6-5.

На поляне с брусничным настоем стоял медвежонок. Он был один и делал то, что хотел. А делал медвежонок что-то странное. То вдруг взмахивал головой, а лапками и носом тыкался в землю. То переваливался через тощий задок и носом тыкался в землю. Медвежонок явно что-то ловил и никак не мог поймать. Я вдруг понял: медвежонок ловил свою тень!

# **Домашнее задание:**

## **§ 2.9 (стр. 88-90); № 38-39 с. 74 (РТ)**

Дополнительно, у кого есть компьютеры: **ПР № 6 (1, 4)**

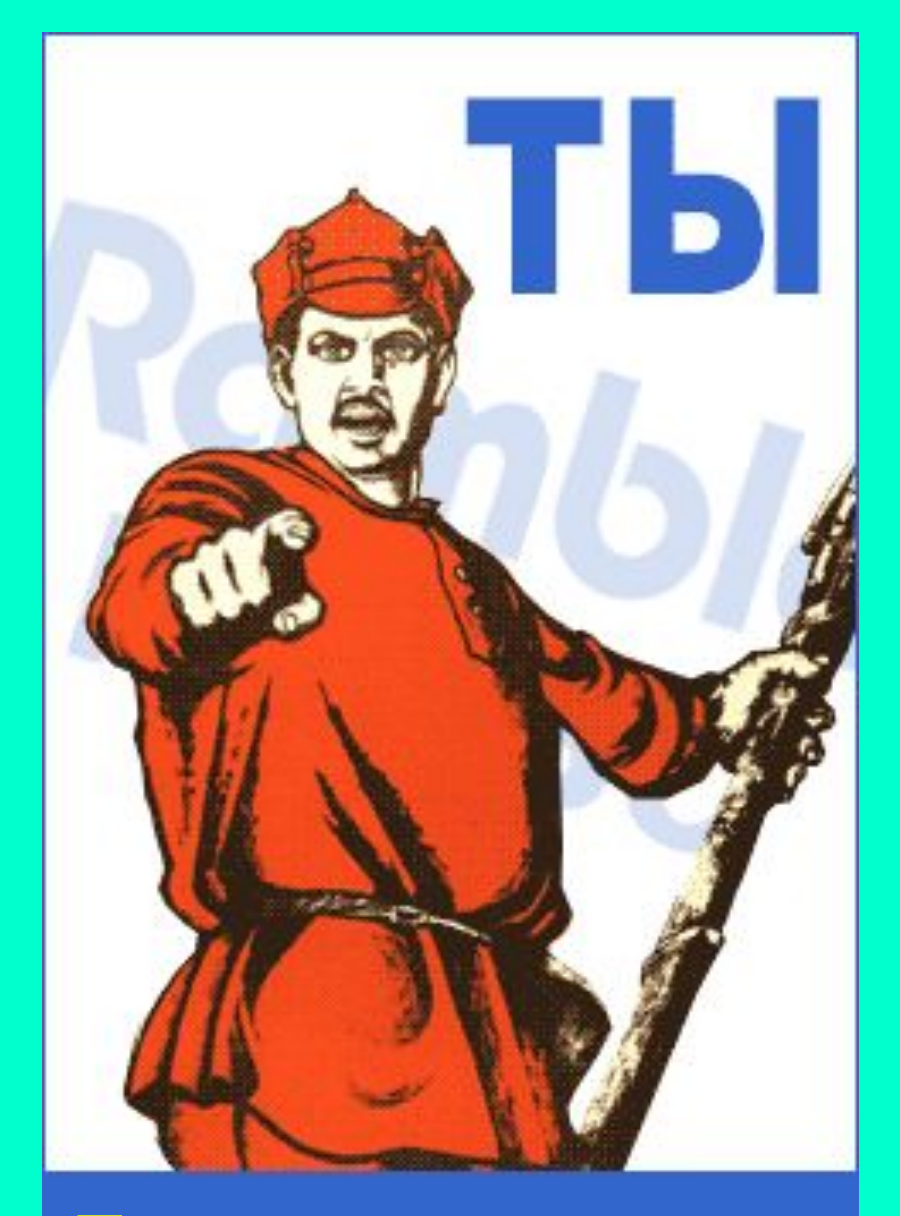

<u>ца</u><br>— **Ты записал домашнее задание?**

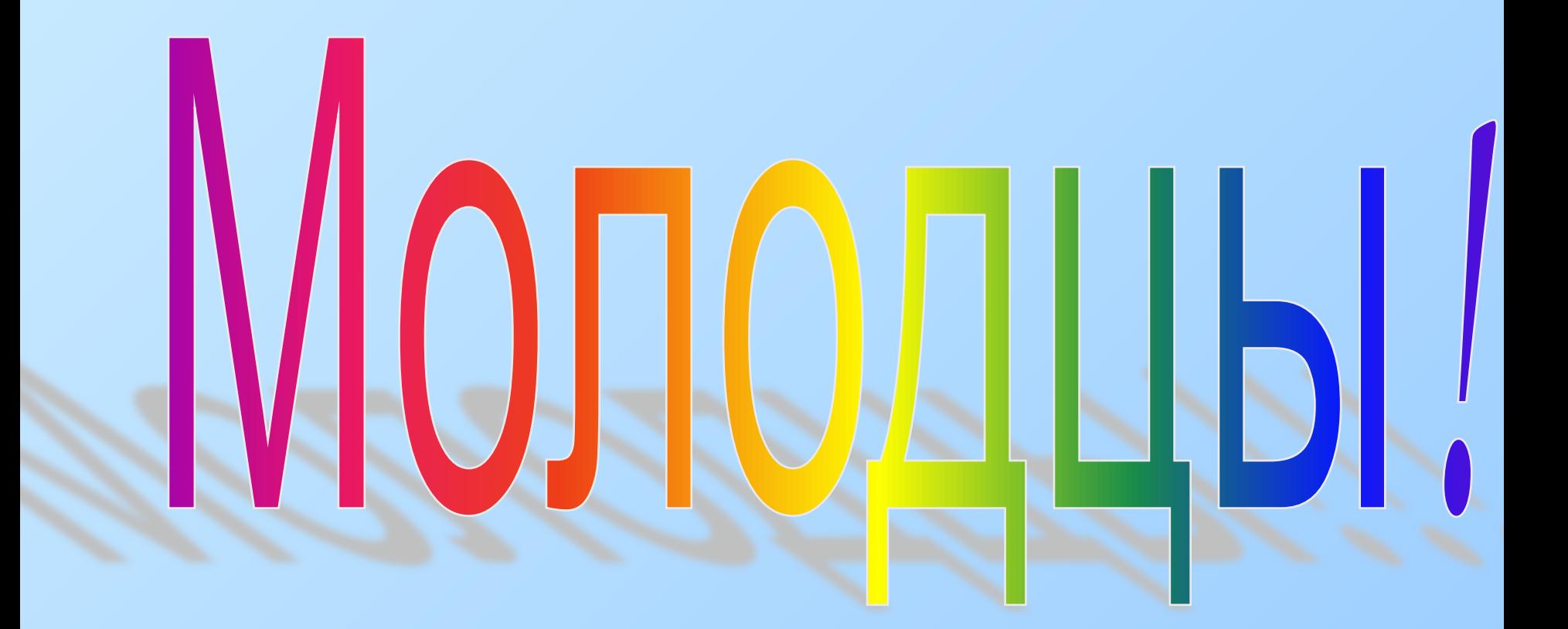

# Конец

г.Лысково, 28 января 2007